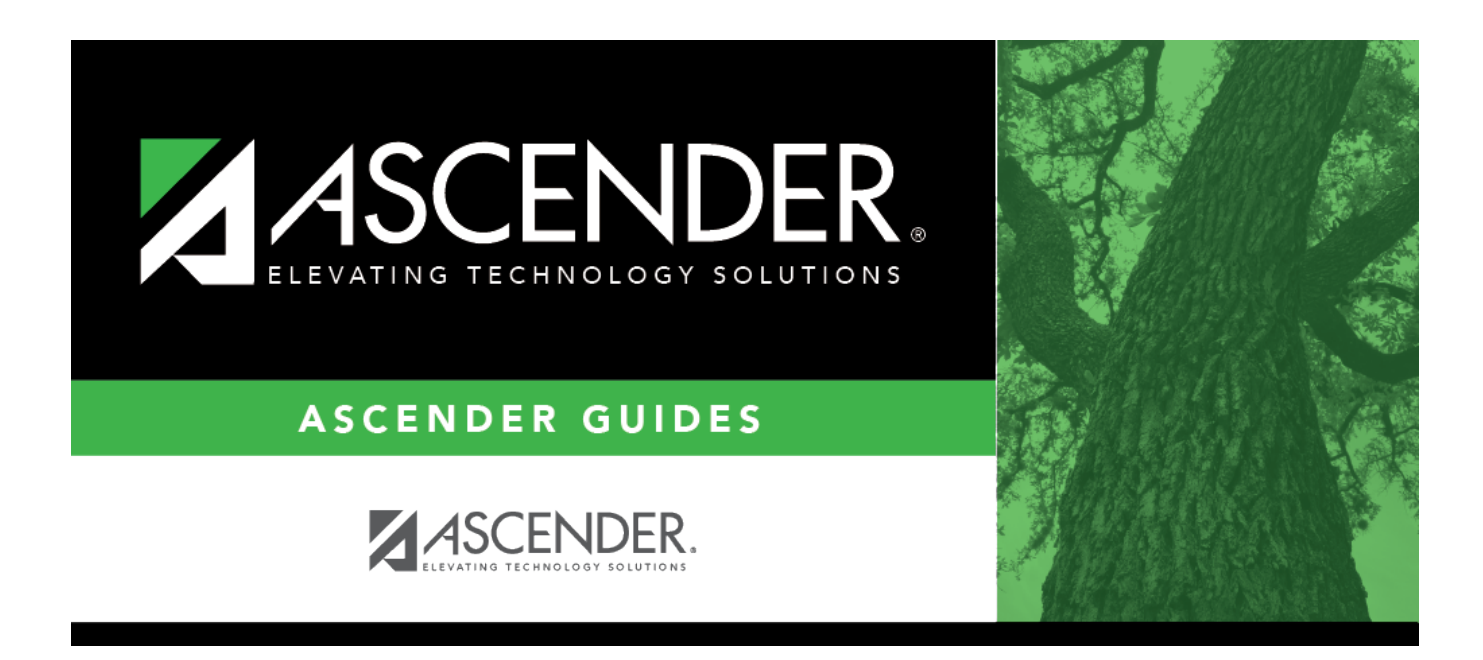

# **ASCENDER Scheduling Guide - Combination (Step 3)**

## **Table of Contents**

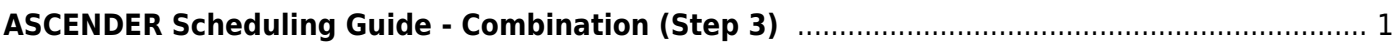

# <span id="page-4-0"></span>**ASCENDER Scheduling Guide - Combination (Step 3)**

The combination scheduling process involves creating the campus master schedule from the current year (section and meeting times) (Step 1), entering or bringing in student course requests (Step 2), and using an automated process to schedule students into course-sections (Step 3).

Step 3 covers running and accepting the Live student scheduling load.

**IMPORTANT:** Do not proceed unless [Combination - Step 1](https://help.ascendertx.com/test/student/doku.php/academy/student/scheduling_secondary_combo_step1) and [Step 2](https://help.ascendertx.com/test/student/doku.php/academy/student/scheduling_secondary_combo_step2) are completed.

Before you proceed, run and review all [Scheduling pre-load reports](https://help.ascendertx.com/test/student/doku.php/scheduling/reports/schedulingreports/preload).

## **Run the Live Scheduling Load**

1. [Verify scheduling load options.](#page--1-0)

[Scheduling > Maintenance > Live Scheduling Load > Options](https://help.ascendertx.com/test/student/doku.php/scheduling/maintenance/schedulingload/options)

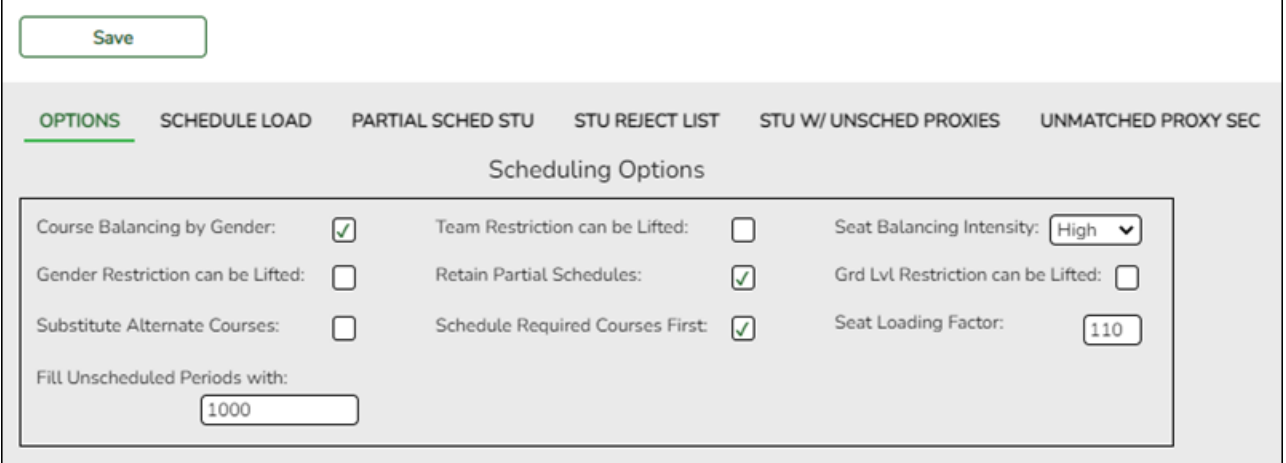

The scheduling load can be run multiple times until accepted.

❏ Make the following selections:

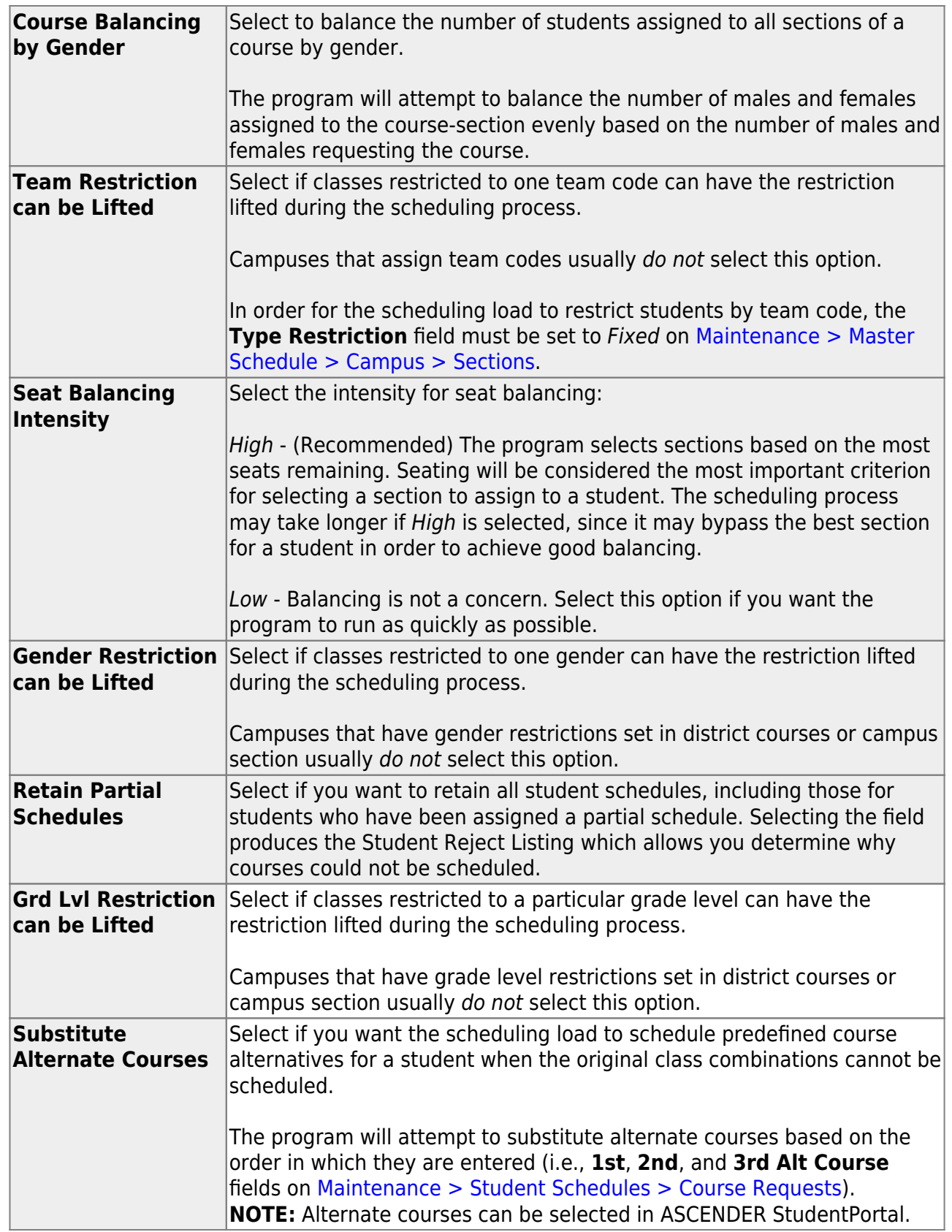

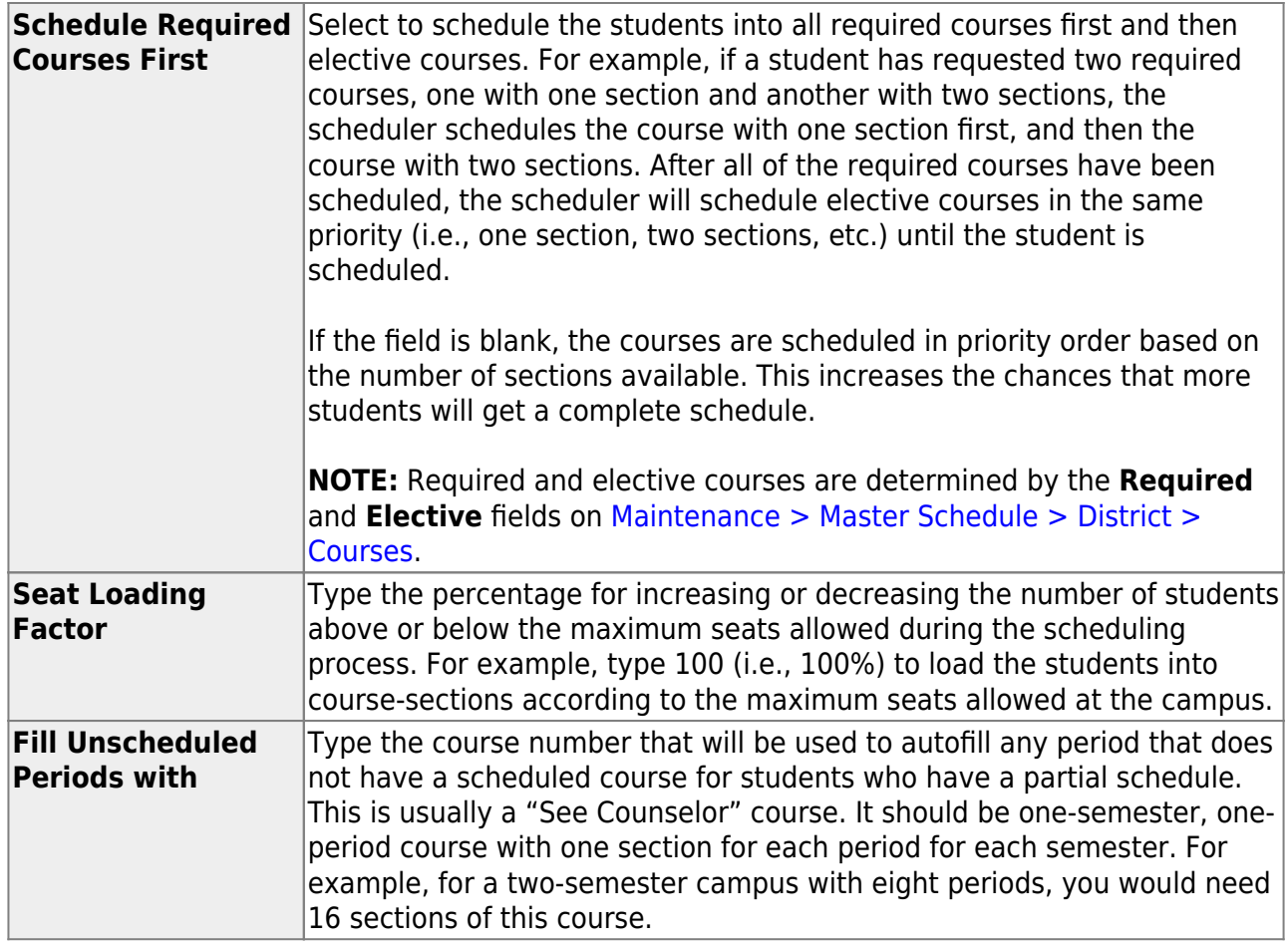

❏ Click **Save**.

2. [Run the live scheduling load.](#page--1-0)

[Scheduling > Maintenance > Live Scheduling Load > Schedule Load](https://help.ascendertx.com/test/student/doku.php/scheduling/maintenance/schedulingload/schedulestudents)

This tab allows you to run scheduling loads against the sections and generate statistical reports.

You can run multiple scheduling loads, and then accept the schedules once you are satisfied with the results.

The scheduling load options must be set on the Options tab before you run the scheduling load.

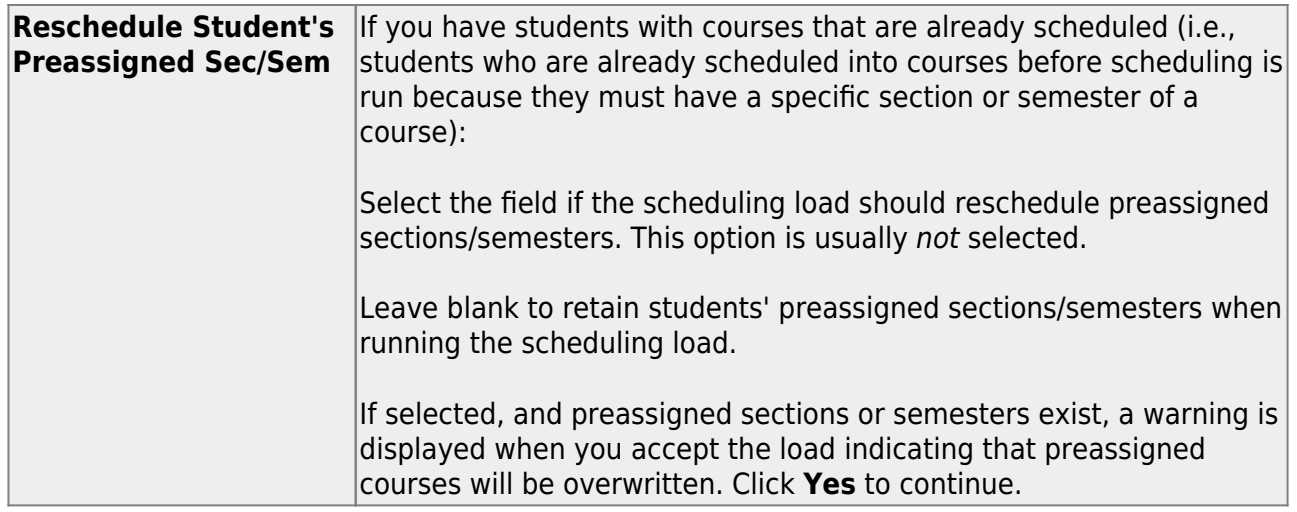

❏ Click **Run**. The scheduling load begins processing.

At the end of the scheduling load, a message is displayed indicating the number of students that the run attempted to schedule.

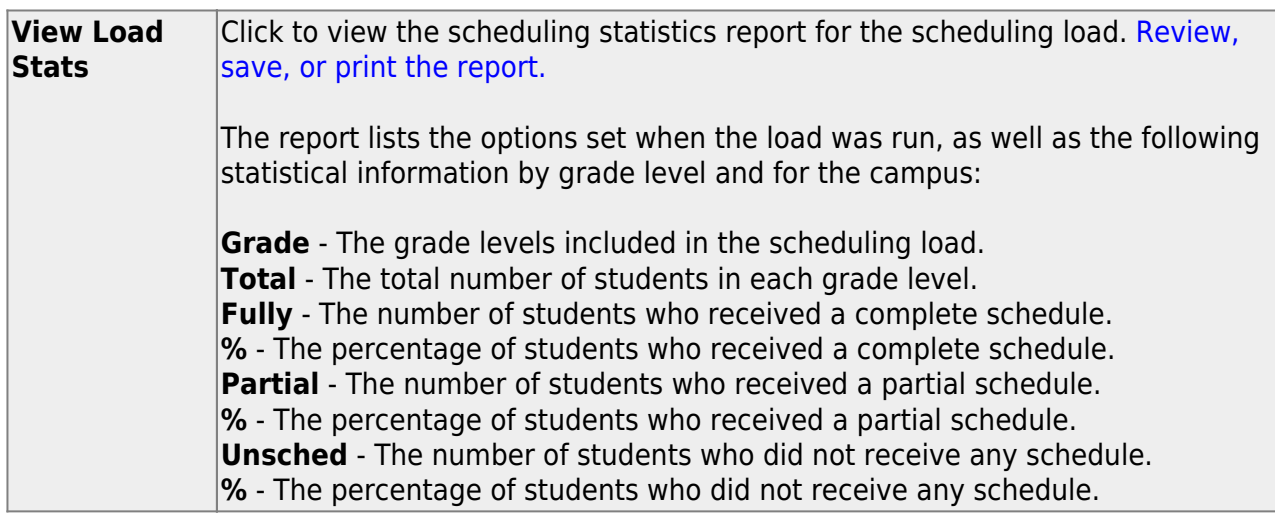

3. [View all scheduling load reports.](#page--1-0)

[Scheduling > Maintenance > Live Scheduling Load > Schedule Load](https://help.ascendertx.com/test/student/doku.php/scheduling/maintenance/schedulingload)

#### **Partial Sched Stu**

This tab generates the Partially Scheduled Students report for the scheduling load.

The report lists the number of unscheduled and scheduled course requests and total course

requests. The numbers are computed using the period control (i.e., the number of class periods per day the course meets multiplied by the number of semesters taken).

The report lists the student ID, grade level, and name of partially scheduled students. The following information is also displayed:

- **# Unsched** The number of courses that could not be scheduled, as identified using the period control.
- **# Sched** The number of courses that were scheduled, as identified using the period control.
- **Tot Requests** The total period control for the courses that the student requested.

Print and review the report before accepting the load.

#### ❏ Enter report criteria:

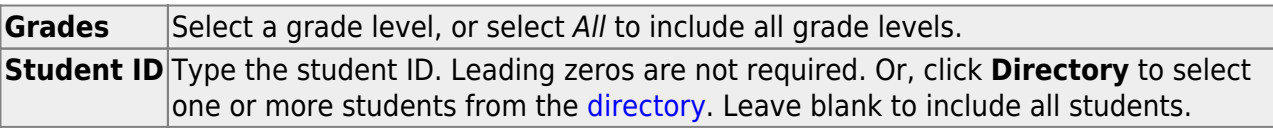

#### ❏ Click **Retrieve Report**.

 $\circ$  [Review, save, or print the report.](#page--1-0)

#### **Review the report using the following buttons**:

Click $F_{\text{inst}}$  to go to the first page of the report.

Click $\blacktriangleleft$  to go back one page.

Click $\blacktriangleright$  to go forward one page.

ClickLast to go to the last page of the report.

#### **The report can be viewed and saved in various file formats**.

Click $\overline{L}$  to save and print the report in PDF format.

Click $\blacksquare$  to save and print the report in CSV format. (This option is not available for all reports.) When a report is exported to the CSV format, the report headers may not be included.

Clickto close the report window. Some reports may have a **Close Report**, **Exit**, or **Cancel** button instead.

#### **Stu Reject List**

This tab generates the Student Reject Listing report for the scheduling load, which includes course requests that could not be satisfied. **It is very important to review this report before accepting the load.**

The report lists the course requests that could not be scheduled, the reason, and the course requests scheduled for each semester. The report is used to determine if changes are needed in the master schedule or student course requests.

In the **Not Scheduled** section of the report:

- **Type** indicates if the course is required (R) or an elective (E).
- **Req Sem** indicates if a specific semester was requested.
- **Crs # Sem** indicates the number of semesters of the course, per the district course table.
- **# Per** displays the number of periods the course meets.
- Next to **# Per** the reason the course could not be scheduled is displayed.

If you include the analysis report, the report displays all course information per period (i.e., when each course is offered by period for which days of the week).

- If the course-section is filled to the seat loading factor, it is listed as "Closed".
- $\circ$  The section number and days of the week for the scheduled courses are displayed in bold type. If a scheduled course is the first section offered for the course, the course number and title are also displayed in bold type.
- Unscheduled courses are displayed in regular type.
- If the scheduling load is run with **Substitute Alternate Courses** selected on the Options tab, an asterisk (\*) is displayed next to the course title indicating that an alternate course substitution occurred.
- $\circ$  If the scheduling load cannot schedule the student's original or alternate course requests, then only the original course request data is displayed on the report.

Print and review the report before accepting the load.

#### ❏ Enter report criteria:

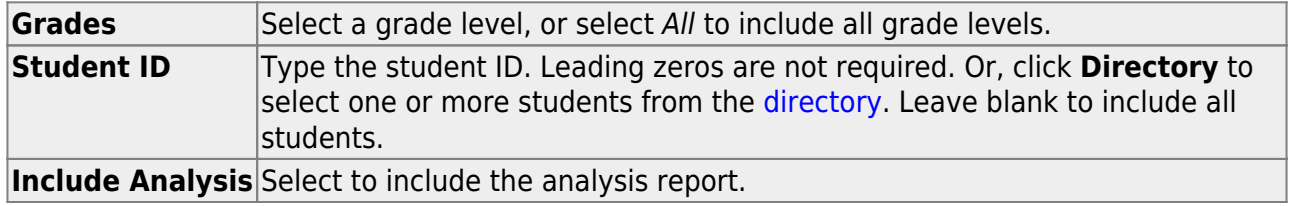

#### ❏ Click **Retrieve Report**.

#### $\circ$  [Review, save, or print the report.](#page--1-0)

#### **Review the report using the following buttons**:

ClickFirst to go to the first page of the report. Click $\triangleleft$  to go back one page.

Click $\blacktriangleright$  to go forward one page.

Click $\left[\begin{smallmatrix} \text{Last} \end{smallmatrix}\right]$  to go to the last page of the report.

#### **The report can be viewed and saved in various file formats**.

Click $\overline{z}$  to save and print the report in PDF format.

Click $\mathbb{E}$  to save and print the report in CSV format. (This option is not available for all reports.) When a report is exported to the CSV format, the report headers may not be included.

Clickto close the report window. Some reports may have a **Close Report**, **Exit**, or **Cancel** button instead.

#### **Stu w/ Unsched Proxies**

This tab generates the Unscheduled Sections of Match Proxies report for the scheduling load which lists the students whose requested match proxy could not be scheduled, the individual courses in the match proxy, and the reason the courses could not be scheduled.

Print and review the report before accepting the load.

❏ Enter report criteria:

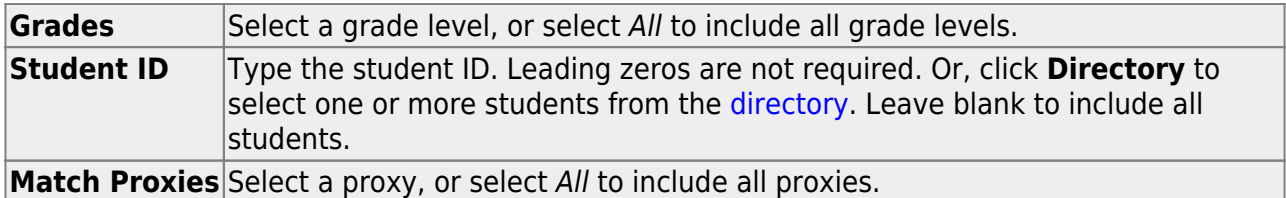

#### ❏ Click **Retrieve Report**.

 $\circ$  [Review, save, or print the report.](#page--1-0)

#### **Review the report using the following buttons**:

Click $F_{\text{inst}}$  to go to the first page of the report.

Click $\triangleleft$  to go back one page.

Click $\blacktriangleright$  to go forward one page.

Click $\frac{Last}{\sqrt{1}}$  to go to the last page of the report.

#### **The report can be viewed and saved in various file formats**.

Click $\overline{z}$  to save and print the report in PDF format.

Click $\mathbb{E}$  to save and print the report in CSV format. (This option is not available for all reports.) When a report is exported to the CSV format, the report headers may not be included.

Clickto close the report window. Some reports may have a **Close Report**, **Exit**, or **Cancel** button instead.

#### **Unmatched Proxy Sec**

This tab generates the Unmatched Sections of Match Proxy Courses report for the scheduling load which lists the match proxies where the section numbers do not match, the courses in the proxy, and the unmatched sections for each course.

A valid match proxy must have the following:

- Same section
- Same begin and end periods
- Different semester
- Courses that are only included in one match proxy

The report also indicates if any sections have an invalid semester, begin period, or end period.

Print and review the report before accepting the load.

❏ Enter report criteria:

**Match Proxies** Select a proxy, or select All to include all proxies.

#### ❏ Click **Retrieve Report**.

○ [Review, save, or print the report.](#page--1-0)

#### **Review the report using the following buttons**:

ClickFirst to go to the first page of the report. Click $\triangleleft$  to go back one page.

Click $\blacktriangleright$  to go forward one page.

Click $\left[\begin{smallmatrix} \text{Last} \end{smallmatrix}\right]$  to go to the last page of the report.

#### **The report can be viewed and saved in various file formats**.

Click $\overline{z}$  to save and print the report in PDF format.

Click $\blacksquare$  to save and print the report in CSV format. (This option is not available for all reports.) When a report is exported to the CSV format, the report headers may not be included.

Clickto close the report window. Some reports may have a **Close Report**, **Exit**, or **Cancel** button instead.

#### **Stu w/ Pre-assigned**

This tab produces one of two reports:

- The Students With Cleared Preassigned Course Sections (or Semesters) report lists students whose preassigned courses were cleared.
- The Students With Preassigned Course Sections (or Semesters) report lists students with preassigned courses.

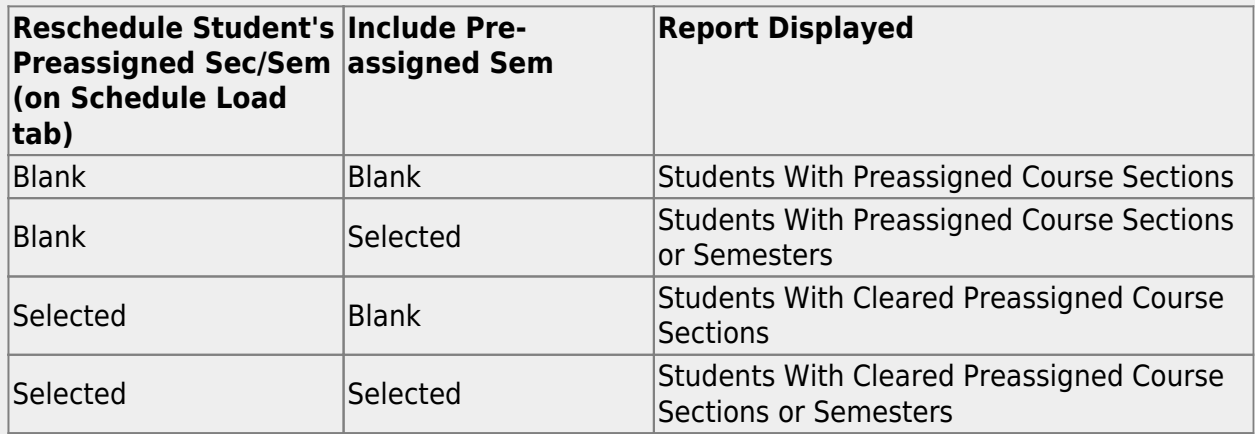

Print and review the reports before accepting the load.

❏ Enter report criteria:

**Grades** Select a grade level, or select All to include all grade levels.

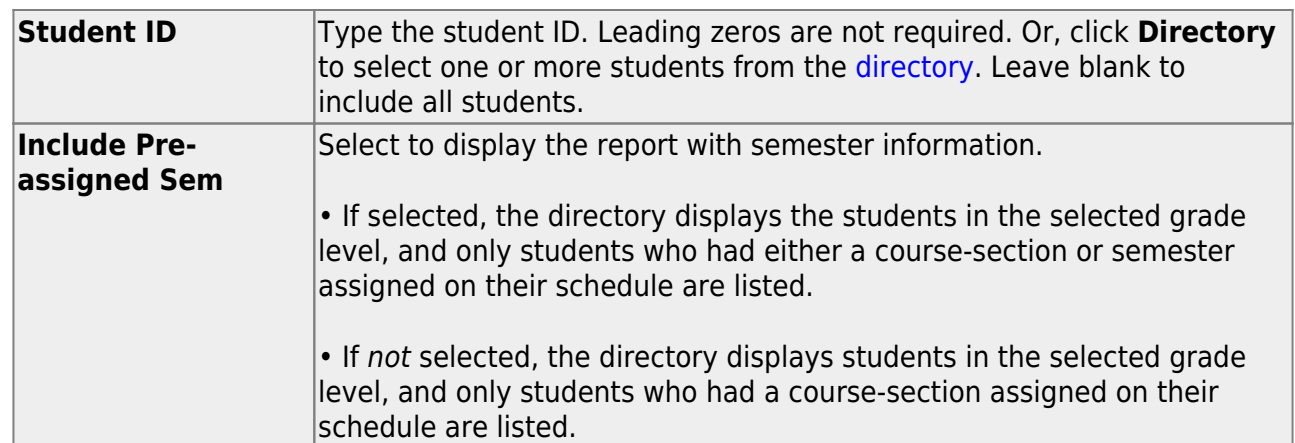

#### ❏ Click **Retrieve Report**.

○ [Review, save, or print the report.](#page--1-0)

#### **Review the report using the following buttons**:

ClickFirst to go to the first page of the report.

Click $\triangleleft$  to go back one page.

Click $\blacktriangleright$  to go forward one page.

Click $\frac{Last}{}$  to go to the last page of the report.

#### **The report can be viewed and saved in various file formats**.

Click $\mathbb{Z}$  to save and print the report in PDF format.

Click $\mathbb{E}$  to save and print the report in CSV format. (This option is not available for all reports.) When a report is exported to the CSV format, the report headers may not be included.

Clickto close the report window. Some reports may have a **Close Report**, **Exit**, or **Cancel** button instead.

#### **Master Sched**

This tab generates the Master Schedule With Reset Seats report for the scheduling load.

The report lists the course and instructor information, restrictions, number of maximum seats, number of students assigned (counts by gender and totals), and the number of remaining seats in the section by semester. Counts include students scheduled during this scheduling load and other students previously accepted from a prior scheduling load. The report is used to check class balancing (i.e., that approximately the same number of students are scheduled into each section).

- **Max Seats** The number of seats fort the section.
- **Assigned Boy/Girl** The number of boys and girls assigned to each section.
- **Assigned Total** The total number of students assigned to each section. This column will help you identify how well your sections are balanced; generally, section totals should be approximately the same.
- **Remaining** The number of seats still open for the semester.

❏ Enter report criteria:

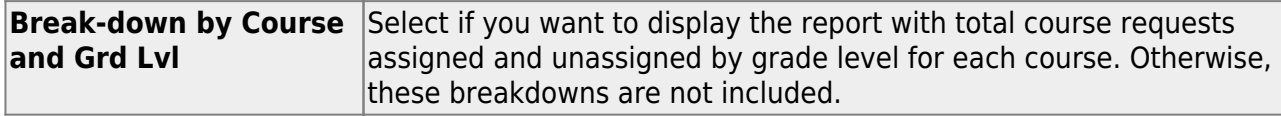

#### ❏ Click **Retrieve Report**.

○ [Review, save, or print the report.](#page--1-0)

#### **Review the report using the following buttons**:

Click $F_{\text{inst}}$  to go to the first page of the report.

Click $\triangleleft$  to go back one page.

Click $\blacktriangleright$  to go forward one page.

Click $\frac{L}{k}$  to go to the last page of the report.

#### **The report can be viewed and saved in various file formats**.

Click $\mathbb{E}$  to save and print the report in PDF format.

Click $\mathbf{H}$  to save and print the report in CSV format. (This option is not available for all reports.) When a report is exported to the CSV format, the report headers may not be included.

Clickto close the report window. Some reports may have a **Close Report**, **Exit**, or **Cancel** button instead.

#### **Stu Sched**

This tab generates the Student Schedules report which displays the schedules for all students who were completely scheduled by the scheduling load.

Print the report before accepting the load.

❏ Enter report criteria:

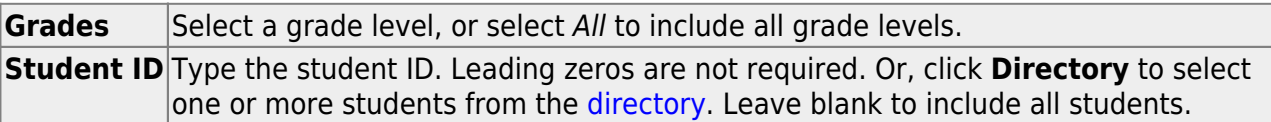

#### <span id="page-15-0"></span>❏ Click **Retrieve Report**.

○ [Review, save, or print the report.](#page--1-0)

#### **Review the report using the following buttons**:

ClickFirst to go to the first page of the report.

- Click $\triangleleft$  to go back one page.
- Click $\blacktriangleright$  to go forward one page.

Click $\left[\frac{\text{Last}}{\text{last}}\right]$  to go to the last page of the report.

#### **The report can be viewed and saved in various file formats**.

Click $\overline{z}$  to save and print the report in PDF format.

Click $\mathbf{E}$  to save and print the report in CSV format. (This option is not available for all reports.) When a report is exported to the CSV format, the report headers may not be included.

Clickto close the report window. Some reports may have a **Close Report**, **Exit**, or **Cancel** button instead.

4. [Re-run the scheduling load until you are satisfied with the results.](#page--1-0)

If you need to improve your scheduling load, run all reports necessary to identify reasons for unscheduled students, and make the necessary modifications. It is recommended that you run and review all scheduling load reports before accepting the load.

❏ Click **Run** to run the scheduling load again until you are satisfied with the results.

After the first run, a warning message is displayed when you run subsequent runs indicating that students have already been scheduled.

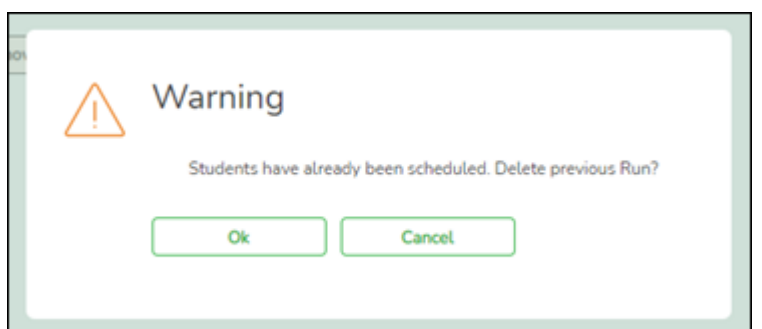

❏ Click **OK** to continue.

Any subsequent runs will reschedule all the students and load the master schedule and student course requests into temporary tables again.

When the load is completed, a message is displayed.

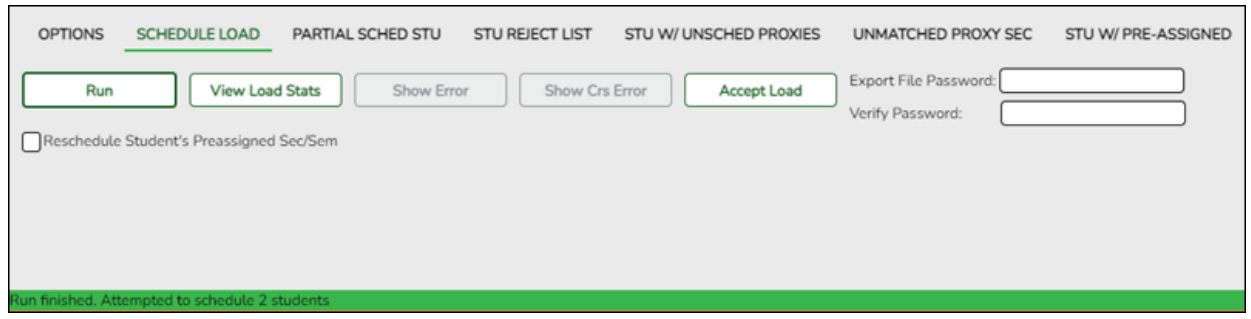

5. [Accept the scheduling load.](#page--1-0)

[Scheduling > Maintenance > Live Scheduling Load > Schedule Load](https://help.ascendertx.com/test/student/doku.php/scheduling/maintenance/schedulingload/schedulestudents)

❏ Create a password for the export file:

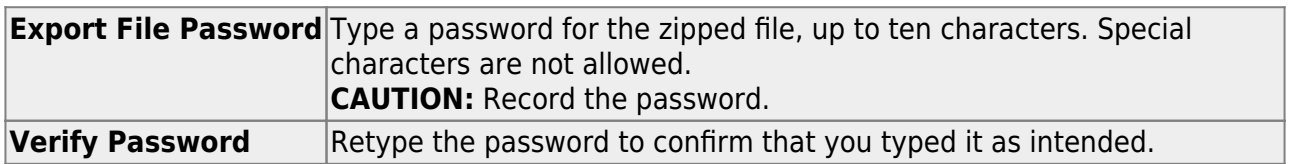

❏ Click **Accept Load** to accept the scheduling load. The "Export successful" message is displayed.

Once the scheduling load is accepted, all scheduling reports can be found in the Scheduling > Reports > Master Schedule menu.

❏ You are prompted to save a backup of the student course requests. Save the file in a known location.

The default name for the file backup is ASCENDER\_DBcccddd\_STUREQ###\_YYYYMMDD.zip

where cccddd is the county-district number,  $\# \# \#$  is the campus ID, and YYYYMMDD is the date the file backup was created.

- 6. [Modify student schedules as needed.](#page--1-0)
	- [Individual students:](#page--1-0)

[Scheduling > Maintenance > Student Schedules > Course Requests](https://help.ascendertx.com/test/student/doku.php/scheduling/maintenance/studentschedules/courserequests)

This tab allows you to create and adjust a student's course requests. You can also view the courses assigned to the student.

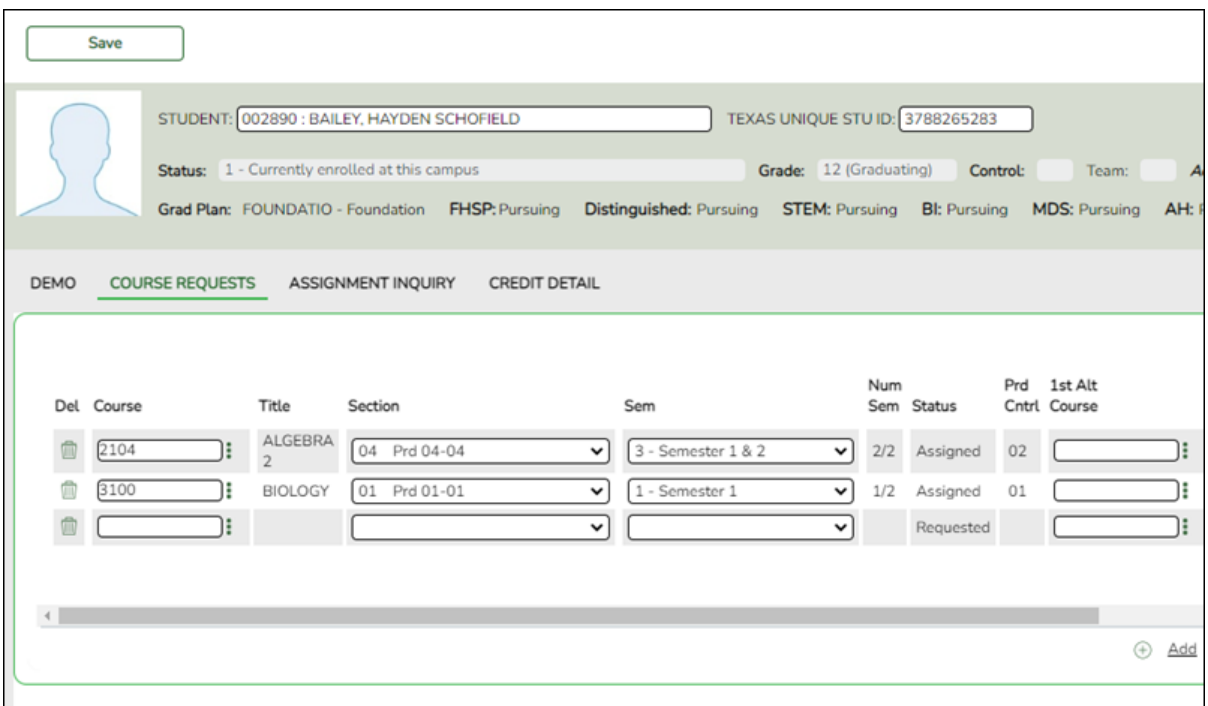

#### [Select a student.](#page--1-0)

❏ To retrieve a student's records, select the student in one of the following ways:

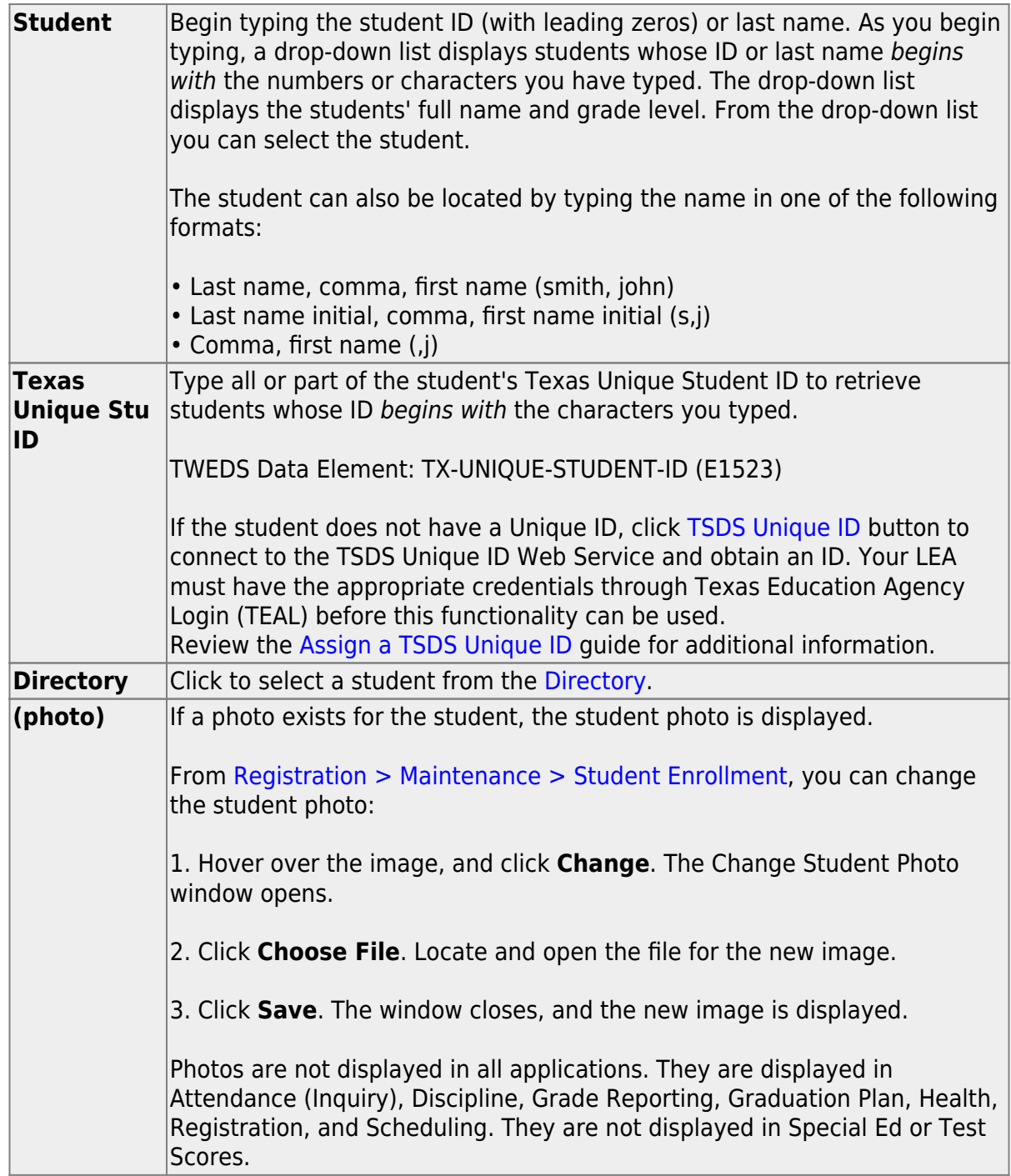

❏ Click **+Add** to add a course request for the student. A blank row is added to the grid. ❏ Or, click **+Add 10** to add ten blank rows to the grid.

The **Status** field initially displays "Requested."

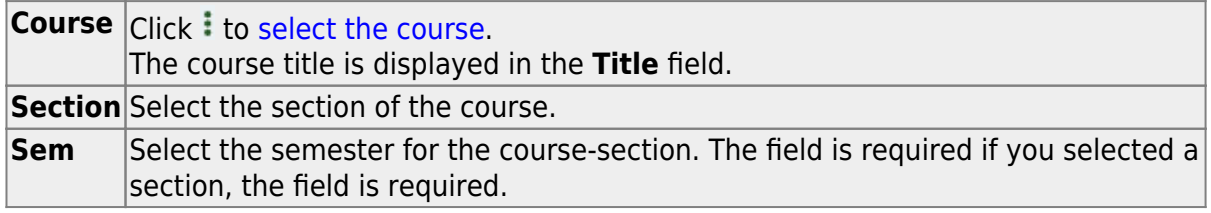

**IMPORTANT:** Once the student has a course, section, and semester the **Status** field is updated to display "Assigned."

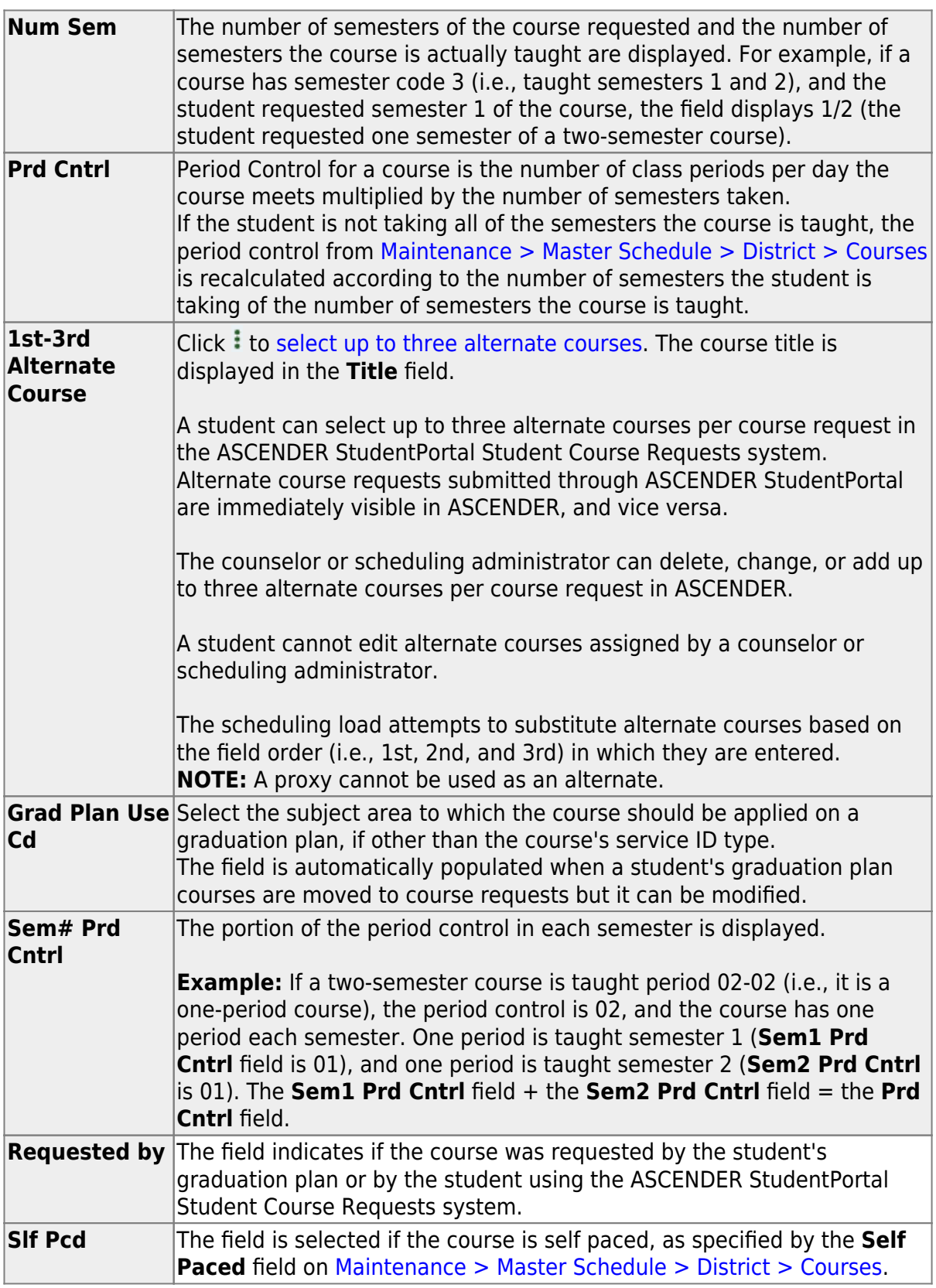

❏ Click **Save**.

#### **Totals** Totals for the **Prd Cntrl** and **Sem# Prd Cntrl** fields for the student's requested courses are displayed.

[Delete a course from the student's course requests.](#page--1-0)

1.Click  $\blacksquare$  to delete a row. The row is shaded red to indicate that it will be deleted when the record is saved. You can select multiple rows to be deleted at the same time.

2. Click **Save**. You are prompted to confirm that you want to delete the row. Click **Yes** to continue. Otherwise, click **No**.

You can save edits and delete records in the same step (i.e., the changes are all committed when the record is saved).

#### [By group:](#page--1-0)

#### [Scheduling > Maintenance > Group Course Change](https://help.ascendertx.com/test/student/doku.php/scheduling/maintenance/group)

This page allows you to make course changes for a particular group of students at one time.

#### ❏ Under **Method**:

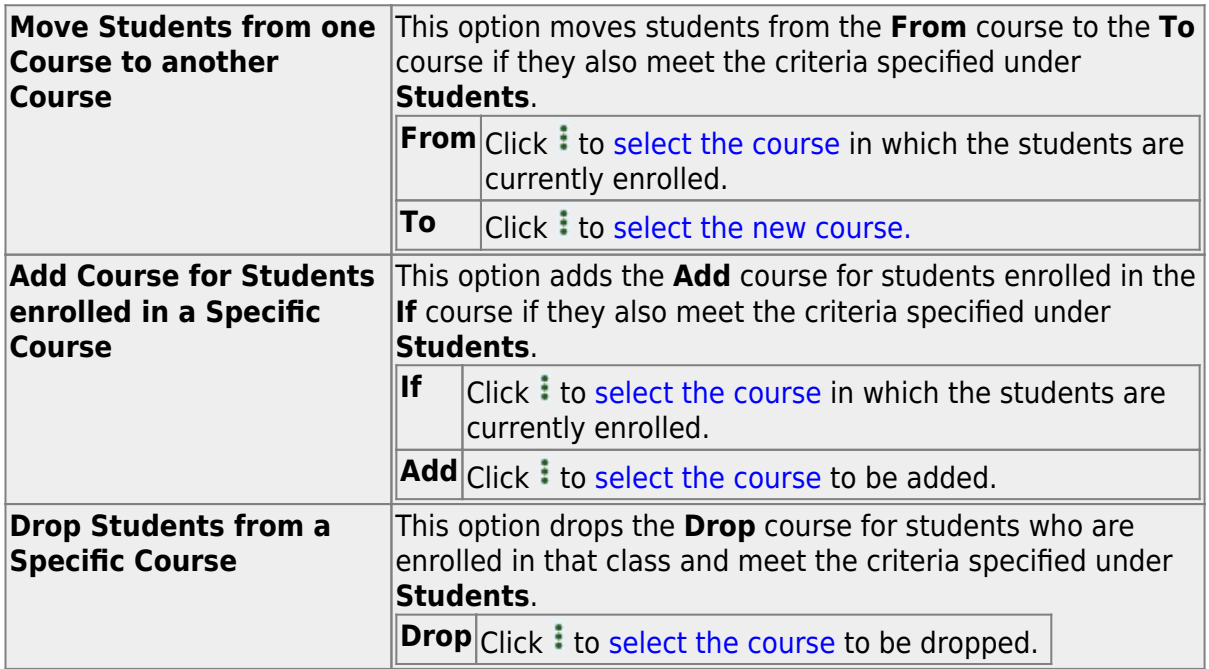

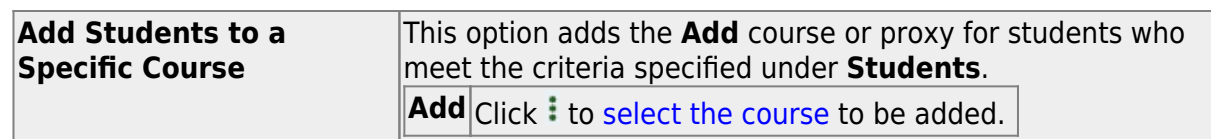

#### ❏ Under **Students**:

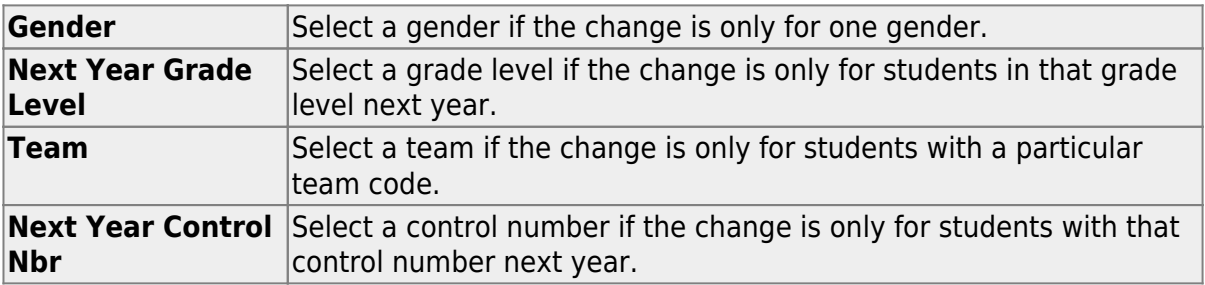

#### ❏ Click **Start**.

A message is displayed indicating the group course change that will occur and the number of students affected.

Click **Details** to view the group course change report. The report opens in a separate window. [Review, save, and/or print the report.](#page--1-0)

#### **Review the report using the following buttons**:

Click First to go to the first page of the report.

Click  $\triangleleft$  to go back one page.

Click  $\blacktriangleright$  to go forward one page.

Click  $\frac{\text{Last}}{\text{Cost}}$  to go to the last page of the report.

#### **The report can be viewed and saved in various file formats**.

Click  $\overline{L}$  to save and print the report in PDF format.

Click  $\mathbf{E}$  to save and print the report in CSV format. (This option is not available for all reports.) When a report is exported to the CSV format, the report headers may not be included.

Click  $\mathbf{X}$  to close the report window. Some reports may have a **Close Report**, **Exit**, or **Cancel** button instead.

- Click **Commit** to continue with the change. The student schedules are changed according to the selections.
- 7. [Commit course number changes if applicable.](#page--1-0)

If during the [Preliminary Requirements](https://help.ascendertx.com/test/student/doku.php/academy/student/scheduling_preliminary) steps you indicated that you are changing course number lenght (i.e., **New Course Number Length** on [Scheduling > Maintenance > Master](https://help.ascendertx.com/test/student/doku.php/scheduling/maintenance/masterschedule/district/districtcontrol) [Schedule > District > District Control](https://help.ascendertx.com/test/student/doku.php/scheduling/maintenance/masterschedule/district/districtcontrol)), the course number change can now be committed.

#### [Scheduling > Maintenance > Master Schedule > District > District Control](https://help.ascendertx.com/test/student/doku.php/scheduling/maintenance/masterschedule/district/districtcontrol)

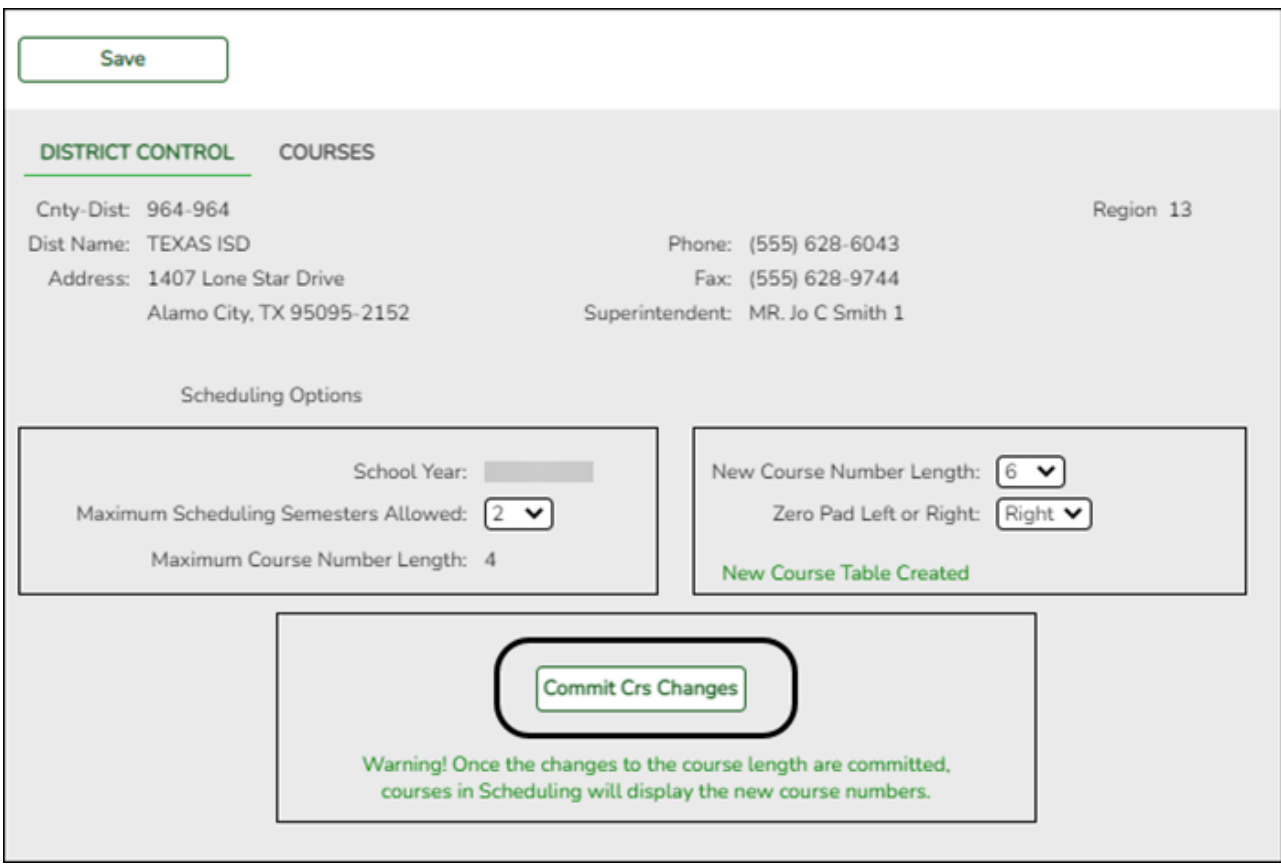

❏ If you entered a number in the **New Course Number Length** field, clicked **Save**, and then clicked **Yes** when prompted to overwrite the crosswalk table, the **Commit Crs Changes** button is displayed.

❏ Once you have made all necessary changes, click the **Commit Crs Changes** button.

The **Undo Course Changes** button and the **Committed by** and **Date** fields are displayed and provide the user's name who made the change, the user's login name, and date on which the changes were committed.

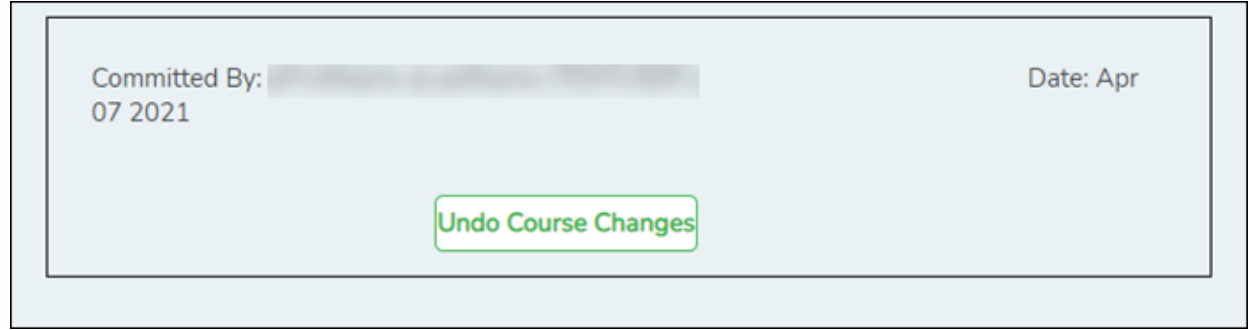

 $\circ$  If you make any changes after committing the course number length changes, then decide to revert to the previous course length, all those changes are lost.

#### **Note:**

- When you add a new course or proxy, the program will pad the numbers to meet the new length if you enter fewer characters.
- If you add a new course in Scheduling after committing the course number length change and then add the course to a graduation plan, you cannot undo the course number length change unless you remove the course from the graduation plan.
- $\circ$  You cannot undo the course number length change while courses are being requested (i.e., when ASCENDER StudentPortal is open). You must disable access to ASCENDER StudentPortal in order to undo the course number length changes.
- The new maximum course length number will roll over to the current year during Move To Grade Reporting.

### **Run Reports**

Run and review all [Scheduling post-load reports](https://help.ascendertx.com/test/student/doku.php/scheduling/reports/schedulingreports/postload).

**NOTE:** For any schedule changes that occur after the first day of school:

- Individual: [Maintenance > Student > Individual Maintenance > Crs/Sec Change](https://help.ascendertx.com/test/student/doku.php/gradereporting/maintenance/student/individualmaint/crssecchange)
- Group: [Maintenance > Student > Group Maint > Group Course Change](https://help.ascendertx.com/test/student/doku.php/gradereporting/maintenance/student/groupmaint/groupcoursechange)

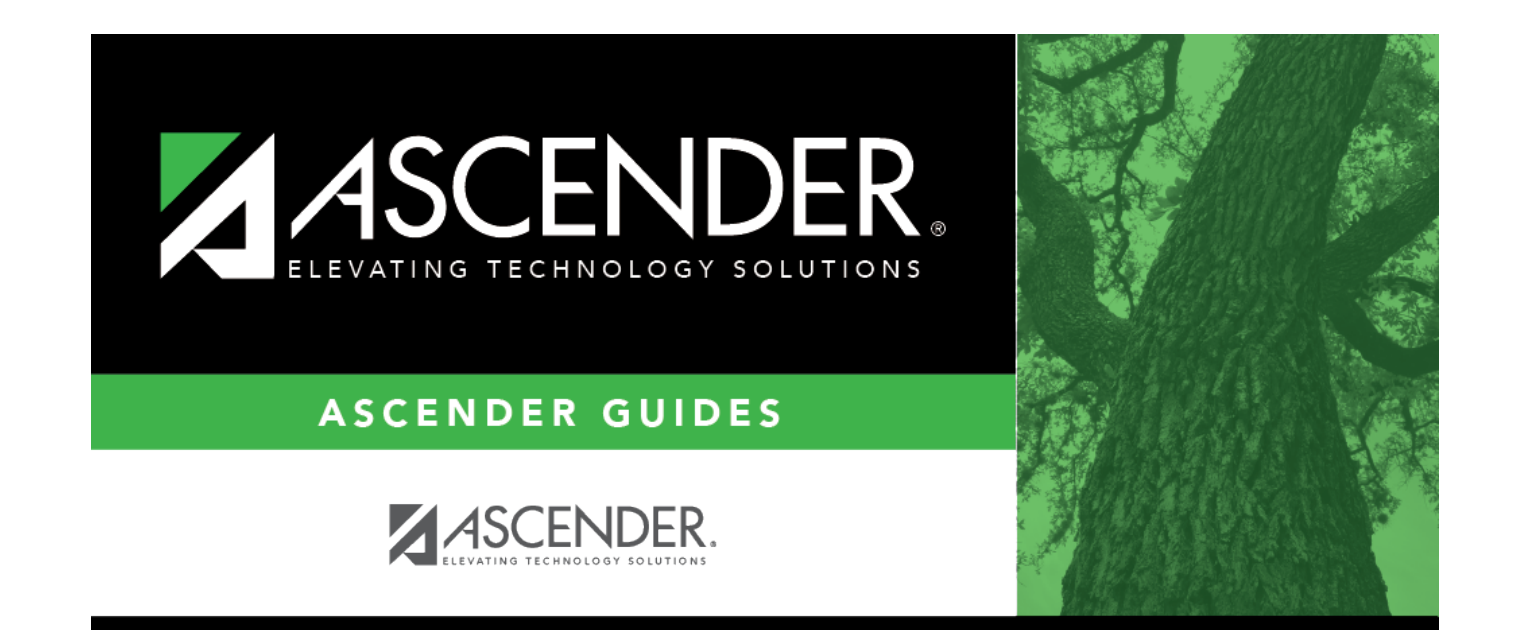

# **Back Cover**